# **Лабораторная работ 12**

## Определение и развертывание куба

#### **Чтобы определить размер**

1. В обозревателе решений (в правой части Microsoft Visual Studio) щелкните правой кнопкой мыши " **Измерения"** и выберите " **Новое измерение"** . Появится Мастер измерений.

2. На странице " **Добро пожаловать в мастер измерений"** нажмите " **Далее"** .

3. На странице « **Выбор метода создания»** убедитесь, что выбран параметр « **Использовать существующую таблицу»** , и нажмите « **Далее»** .

4. На странице « **Укажите информацию об источнике»** убедитесь, что выбрано представление источника данных **Adventure Works DW 2012** .

5. В списке **Основная таблица** выберите **Дата** .

6. Щелкните **Далее** .

7. На странице « **Выбор атрибутов измерения»** установите флажки рядом со следующими атрибутами:

o **Ключ даты**

o **Альтернативный ключ с полной датой**

o **Название месяца на английском языке**

o **Календарный квартал**

o **Календарный год**

o **Календарный семестр**

8. Измените значение столбца « **Тип** атрибута для **альтернативного ключа полной даты»** с « **Обычный»** на « **Дата»** . Для этого щелкните **Обычный** в столбце **Тип атрибута** . Затем щелкните стрелку, чтобы развернуть параметры. Затем щелкните **Дата** > **Календарь** > **Дата** . Щелкните **ОК** . Повторите эти шаги, чтобы изменить тип атрибута атрибутов следующим образом:

o **Английское название месяца** к **месяцу**

o **Календарный квартал** к **кварталу**

o **Календарный год** к **году**

o **Календарный семестр** до **полугодия**

9. Щелкните **Далее** .

10. На странице **Завершение работы мастера** на панели предварительного просмотра вы можете увидеть измерение « **Дата»** и его атрибуты.

11. Нажмите **Готово,** чтобы завершить работу мастера.

В обозревателе решений в проекте учебного пособия по службам Analysis Services измерение «Дата» отображается в папке « **Измерения** ». В центре среды разработки Dimension Designer отображает измерение Date.

12. В меню " **Файл** " выберите " **Сохранить все"** .

Мастер куба помогает определить группы мер и измерения для куба. В следующей задаче вы воспользуетесь мастером куба для построения куба.

#### **Чтобы определить куб и его свойства**

1. В обозревателе решений щелкните правой кнопкой мыши **Кубы** и выберите **Новый куб** . Появится мастер куба.

2. На странице " **Добро пожаловать в мастер куба"** нажмите " **Далее"** .

3. На странице « **Выбор метода создания»** убедитесь, что выбран параметр « **Использовать существующие таблицы»** , и нажмите « **Далее»** .

4. На странице « **Выбор таблиц групп мер»** убедитесь, что выбрано представление источника данных **Adventure Works DW 2012** .

5. Щелкните **Предложить,** чтобы мастер куба предлагал таблицы для создания групп мер.

Мастер проверяет таблицы и предлагает **InternetSales** в качестве таблицы группы мер. Таблицы групп мер, также называемые таблицами фактов, содержат интересующие вас показатели, например количество проданных единиц.

6. Щелкните **Далее** .

7. На странице **Выбор показателей** просмотрите выбранные меры в группе мер **Интернет-продажи** , а затем снимите флажки для следующих показателей:

## o **Ключ продвижения**

- o **Валюта Ключ**
- o **Ключ от территории продаж**

# o **Номер ревизии**

По умолчанию мастер выбирает в качестве мер все числовые столбцы в таблице фактов, которые не связаны с измерениями. Однако эти четыре столбца не являются фактическими показателями. Первые три являются ключевыми значениями, которые связывают таблицу фактов с таблицами измерений, которые не используются в начальной версии этого куба.

8. Щелкните **Далее** .

9. На странице « **Выбрать существующие измерения»** убедитесь, что выбрано измерение « **Дата»,** которое вы создали ранее, и нажмите « **Далее»** .

10. На странице « **Выбор новых измерений»** выберите новые измерения, которые необходимо создать. Для этого убедитесь, что установлены флажки « **Клиент»** , « **География»** и « **Продукт»** , а затем снимите флажок « **Интернет**продажи».

11. Щелкните **Далее** .

12. На странице **Завершение работы мастера** измените имя куба на **Учебное пособие по службам Analysis Services** . На панели предварительного просмотра вы можете увидеть группу мер **InternetSales** и ее меры. Вы также можете увидеть измерения « **Дата»** , « **Клиент»** и « **Продукт»** .

13. Нажмите **Готово,** чтобы завершить работу мастера.

В обозревателе решений в проекте «Учебник по службам Analysis Services» куб «Учебник по службам Analysis Services» отображается в папке « **Кубы** », а измерения базы данных «Клиент» и «Продукт» отображаются в папке « **Измерения** ». Кроме того, в центре среды разработки на вкладке «Структура куба» отображается куб «Учебник по службам Analysis Services».

14. На панели инструментов вкладки «Структура куба» измените уровень **масштабирования** на 50 процентов, чтобы вам было легче просматривать измерения и таблицы фактов в кубе. Обратите внимание, что таблица фактов желтого цвета, а таблицы измерений синего цвета.

15. В меню " **Файл** " выберите " **Сохранить все"** .

# **Добавление атрибутов в измерение клиента**

# *Чтобы добавить атрибуты*

1. Откройте конструктор измерений для измерения "Клиент". Для этого дважды щелкните измерение « **Клиент»** в узле « **Измерения»** обозревателя решений.

2. На панели « **Атрибуты»** обратите внимание на **атрибуты** «Ключ клиента» и «Географический ключ», созданные мастером куба.

3. На панели инструментов вкладки « **Структура измерения** » убедитесь, что для значка «Масштаб» для просмотра таблиц на панели « **Просмотр источника данных»** установлено значение 100 процентов.

4. Перетащите следующие столбцы из таблицы « **Клиент»** на панели « **Представление источника данных» на** панель « **Атрибуты»** :

- o **День рождения**
- o **Семейный статус**
- o **Пол**
- o **Адрес электронной почты**
- o **Годовой доход**
- o **ИтогоДети**
- o **NumberChildrenAtHome**
- o **АнглийскийОбразование**
- o **Английский**
- o **ДомовладелецФлаг**
- o **ЧислоАвтомобилей В собственности**
- o **Телефон**
- o **DateFirstPurchase**
- o **CommuteDistance**

5. Перетащите следующие столбцы из таблицы « **География»** на панели « **Представление источника данных» на** панель « **Атрибуты»** :

- o **город**
- o **StateProvinceName**

#### o **EnglishCountryRegionName**

#### o **Почтовый Код**

6. В меню "Файл" выберите " **Сохранить все"** .

# **Добавление атрибутов к измерению продукта**

#### *Чтобы добавить атрибуты*

1. Откройте конструктор измерений для измерения продукта. Дважды щелкните измерение **Продукт** в обозревателе решений.

2. На панели « **Атрибуты»** обратите внимание на атрибут «Ключ продукта», созданный мастером куба.

3. На панели инструментов вкладки « **Структура измерения** » убедитесь, что для значка «Масштаб» для просмотра таблиц на панели « **Просмотр источника данных»** установлено значение 100 процентов.

4. Перетащите следующие столбцы из таблицы **Product** на панели **Data Source View на** панель **Attributes** :

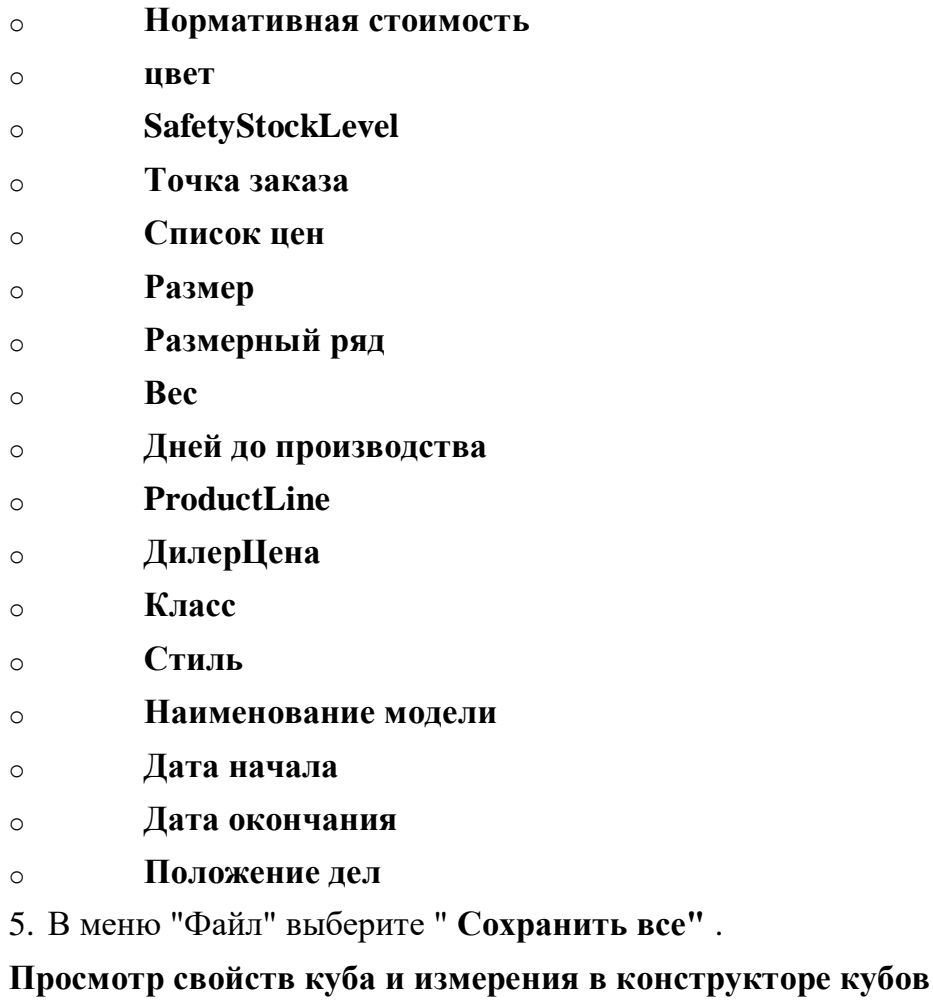

1. Чтобы открыть конструктор кубов, дважды щелкните куб « **Учебник по службам Analysis Services»** в узле « **Кубы»** обозревателя решений.

2. На панели « **Меры»** вкладки « **Структура куба** » в конструкторе кубов разверните группу мер « **Интернет-продажи** », чтобы отобразить определенные меры.

Вы можете изменить порядок, перетащив меры в нужном вам порядке. Создаваемый вами порядок влияет на то, как определенные клиентские приложения упорядочивают эти меры. Группа мер и каждая содержащаяся в ней мера имеют свойства, которые можно редактировать в окне «Свойства».

3. На панели «Измерения» вкладки «Структура куба» в конструкторе кубов просмотрите измерения куба, которые находятся в кубе «Учебник по службам Analysis Services».

Обратите внимание, что, хотя на уровне базы данных были созданы только три измерения, как показано в обозревателе решений, в кубе «Учебник по службам Analysis Services» есть пять измерений куба. Куб содержит больше измерений, чем база данных, поскольку измерение базы данных Date используется в качестве основы для трех отдельных измерений куба, связанных с датой, на основе различных фактов, связанных с датой, в таблице фактов. Эти связанные с датой измерения также называются ролевыми измерениями. Три измерения куба, связанных с датой, позволяют пользователям измерять куб по трем отдельным фактам, связанным с каждой продажей продукта: дате заказа продукта, сроку выполнения заказа и дате отгрузки заказа. Повторно используя одно измерение базы данных для нескольких измерений куба, службы Analysis Services упрощают управление измерениями, используют меньше дискового пространства и сокращают общее время обработки.

4. На панели «Измерения» вкладки «Структура куба» разверните « Клиент», а затем нажмите « Изменить клиента», чтобы открыть измерение в конструкторе измерений.

Конструктор измерений содержит следующие вкладки: Структура измерения , Взаимосвязи атрибутов, Перевод и Браузер. Обратите внимание, что вкладка « Структура измерения » включает три панели: «Атрибуты», «Иерархии» и « Представление источника данных». Атрибуты, содержащиеся в измерении, отображаются на панели « Атрибуты» . Для получения дополнительной информации см. Справочник по свойствам атрибутов измерения, Создание пользовательских иерархий и Определение отношений атрибутов.

5. Чтобы переключиться в конструктор кубов, щелкните правой кнопкой мыши куб « Учебник по службам Analysis Services» в узле «Кубы» в обозревателе решений и выберите «Конструктор представлений».

6. В конструкторе кубов перейдите на вкладку Использование измерения.

В этом представлении куба «Учебник по службам Analysis Services» можно увидеть измерения куба, которые используются группой мер Internet Sales. Кроме того, вы можете определить тип связи между каждым измерением и каждой группой мер, в которой оно используется.

7. Щелкните вкладку Разделы.

Cube Wizard определяет одну секцию для куба, используя режим хранения многомерной оперативной аналитической обработки (MOLAP) без агрегирования. С МОLAP все данные конечного уровня и все агрегаты хранятся в кубе для максимальной производительности. Агрегации - это предварительно рассчитанные сводки данных, которые сокращают время ответа на запрос, поскольку ответы на них готовы до того, как будут заданы вопросы. Вы можете определить

лополнительные разлелы, параметры хранения и параметры обратной записи на вкладке Разделы. Дополнительные сведения см. В разделах «Разделы (службы Analysis Services - многомерные данные)», «Агрегации» и «Схемы агрегирования»

#### 8. Щелкните вкладку Браузер.

Обратите внимание, что куб нельзя просмотреть, поскольку он еще не был развернут в экземпляре служб Analysis Services. На данный момент куб в проекте учебного пособия по службам Analysis Services является просто определением куба, который можно развернуть в любом экземпляре служб Analysis Services. Когда вы развертываете и обрабатываете куб, вы создаете определенные объекты в экземпляре служб Analysis Services и заполняете объекты данными из базовых источников ланных.

9. В обозревателе решений щелкните правой кнопкой мыши Учебное пособие по службам Analysis Services в узле Кубы и выберите команду Просмотреть код. Возможно, вам придется подождать.

XML-код для куба Analysis Services Tutorial отображается на вкладке Analysis Services Tutorial.cube [XML]. Это фактический код, который используется для создания куба в экземпляре служб Analysis Services во время развертывания. Дополнительные сведения см. В разделе Просмотр XML для проекта служб Analysis Services (SSDT).

10. Закройте вкладку кода XML.

#### Чтобы развернуть проект служб Analysis Services

1. В обозревателе решений щелкните правой кнопкой мыши Analysis Services Tutorial проект, а затем нажмите кнопку Свойства.

Откроется диалоговое окно « Страницы свойств учебника по службам Analysis Services», в котором отображаются свойства конфигурации «Активная (разработка)». Вы можете определить несколько конфигураций, каждая с разными свойствами. Например, разработчик может захотеть настроить один и тот же проект для развертывания на разных компьютерах разработки и с разными свойствами развертывания, такими как имена баз данных или свойства обработки. Обратите внимание на значение свойства **Output Path**. Это свойство указывает расположение, в котором сценарии развертывания XMLA для проекта сохраняются при построении проекта. Это сценарии, которые используются для развертывания объектов проекта в экземпляре служб Analysis Services.

## 2. В узле «Свойства конфигурации» на левой панели щелкните « Развертывание».

Просмотрите свойства развертывания для проекта. По умолчанию шаблон проекта служб Analysis Services настраивает проект служб Analysis Services для постепенного развертывания всех проектов в экземпляре служб Analysis Services по умолчанию на локальном компьютере, для создания базы данных служб Analysis Services с тем же именем, что и проект, и для обработки объектов после развертывание с использованием параметра обработки по умолчанию. Дополнительные сведения см. В разделе Настройка свойств проекта служб Analysis Services (SSDT).

3. Щелкните ОК.

4. В обозревателе решений щелкните правой кнопкой мыши **Analysis Services Tutorial** проект, а затем нажмите кнопку **Deploy** . Возможно, вам придется подождать.

SQL Server Data Tools создает и затем развертывает проект учебника по службам Analysis Services в указанном экземпляре служб Analysis Services с помощью сценария развертывания. Ход развертывания отображается в двух окнах: в окне « **Вывод»** и в окне « **Ход развертывания - учебное пособие по службам Analysis Services»** .

При необходимости откройте окно «Вывод», щелкнув « **Вывод»** в меню « **Вид»**  . В окне **вывода** отображается общий прогресс развертывания. В окне « **Ход развертывания - учебное пособие по службам Analysis Services»** отображаются подробные сведения о каждом шаге, предпринятом во время развертывания. Дополнительные сведения см. В [разделах Создание проектов служб Analysis](https://translate.google.com/translate?hl=ru&prev=_t&sl=en&tl=ru&u=https://docs.microsoft.com/en-us/analysis-services/multidimensional-models/build-analysis-services-projects-ssdt%3Fview%3Dasallproducts-allversions)  [Services \(SSDT\)](https://translate.google.com/translate?hl=ru&prev=_t&sl=en&tl=ru&u=https://docs.microsoft.com/en-us/analysis-services/multidimensional-models/build-analysis-services-projects-ssdt%3Fview%3Dasallproducts-allversions) и [Развертывание проектов служб Analysis Services \(SSDT\)](https://translate.google.com/translate?hl=ru&prev=_t&sl=en&tl=ru&u=https://docs.microsoft.com/en-us/analysis-services/multidimensional-models/deploy-analysis-services-projects-ssdt%3Fview%3Dasallproducts-allversions).

5. Просмотрите содержимое окна « **Вывод» и** окна « **Ход развертывания учебное пособие по службам Analysis Services»,** чтобы убедиться, что куб был построен, развернут и обработан без ошибок.

6. Чтобы скрыть окно « **Ход развертывания - учебное пособие по службам Analysis Services»** , щелкните значок « **Автоматически скрывать»** (он выглядит как канцелярская кнопка) на панели инструментов окна.

7. Чтобы скрыть окно **вывода** , щелкните значок « **Автоматически скрывать»**  на панели инструментов окна.

После развертывания куба данные куба можно будет просмотреть на вкладке « **Браузер** » в конструкторе кубов, а данные измерения - на вкладке « **Браузер** » в конструкторе измерений. Просмотр данных куба и измерения - это способ постепенно проверять свою работу. Вы можете убедиться, что небольшие изменения свойств, отношений и других объектов имеют желаемый эффект после обработки объекта. Вкладка «Браузер» используется для просмотра как данных куба, так и данных измерения, однако на вкладке предоставляются различные возможности в зависимости от просматриваемого объекта.

Для измерений вкладка «Браузер» позволяет просматривать элементы или перемещаться по иерархии вплоть до конечного узла. Вы можете просматривать данные размеров на разных языках, если вы добавили переводы в свою модель.

Для кубов вкладка «Браузер» предоставляет два подхода к исследованию данных. Вы можете использовать встроенный конструктор запросов многомерных выражений для построения запросов, которые возвращают плоский набор строк из многомерной базы данных. Кроме того, вы можете использовать ярлык Excel. Когда вы запускаете Excel из SQL Server Data Tools, Excel открывается со сводной таблицей, уже находящейся на листе, и предопределенным подключением к базе данных рабочей области модели.

Excel обычно предлагает лучший опыт просмотра, потому что вы можете исследовать данные куба в интерактивном режиме, используя горизонтальные и вертикальные оси для анализа взаимосвязей в ваших данных. В отличие от этого, конструктор запросов многомерных выражений ограничен одной осью. Более того, поскольку набор строк является сглаженным, вы не получаете развернутую

информацию, которую предоставляет сводная таблица Excel. По мере добавления в куб дополнительных измерений и иерархий, что вы будете делать в последующих уроках, Excel станет предпочтительным решением для просмотра данных.

#### **Для просмотра развернутого куба**

1. Переключитесь в **конструктор измерений** для измерения продукта в SQL Server Data Tools. Для этого дважды щелкните измерение **Продукт** в узле **Измерения** обозревателя решений.

2. Щелкните вкладку « **Браузер** », чтобы отобразить элемент « **Все»** иерархии атрибутов « **Ключ продукта»** . На третьем уроке вы определите пользовательскую иерархию для измерения продукта, которая позволит вам просматривать это измерение.

3. Переключитесь на **конструктор кубов** в SQL Server Data Tools. Для этого дважды щелкните куб **Analysis Services Tutorial** в узле **Кубы** обозревателя решений.

4. Выберите вкладку « **Браузер** » и щелкните значок « **Повторное подключение»** на панели инструментов конструктора.

На левой панели конструктора отображаются объекты куба «Учебник по службам Analysis Services». В правой части вкладки « **Браузер** » есть две панели: верхняя - это панель « **Фильтр»** , а нижняя - это панель « **Данные»** . На следующем уроке вы будете использовать браузер кубов для анализа.